# **U** 盘安装 **windows 7** 方法 2011-04-26 22:42

现在的电脑很普及了,也有很多自己组装台式机的朋友,装机的时候,也还是要装 DVD 刻录机, 虽然用的很少,但是装系统的时候还是用的……

其实光驱这部分的钱是完全可以省下来的……下面,我分享一下。自己的 u 盘装 win 7 系统方 法……

当然,前提是你的电脑能够用 usb 接口引导系统……现在的电脑,基本都可以……进 BIOS,第一 启动项改成 usb,第二为硬盘。

(这个地方,有的主板和笔记本电脑,可以在刚开机的时候,按一个快捷键 F1,临时更改引导系 统的设备,LENOVO THINKPAD F1, IBM 笔记本,F12, 朋友的技嘉主板也是 F12,我的新的 dell XPS 笔记本也是 F12, 具体的仔细看开机的时候, 显示器下边的提示 …… )

想要多个硬盘多系统引导电脑的朋友注意,建议只接一个硬盘的情况下安装系统,安装完系统以 后,再把其他的硬盘接上,这样装好的系统是完全独立于每个硬盘上的,需要哪个系统,就用相 应的硬盘只接引导电脑就可以了……这样就不会因为个别的硬盘移除,而无法引导系统。

需要的文件,win 7 系统盘镜像 .ISO 文件,可以从微软的官网下载原版,也可以从论坛上找相 应品牌机的专用系统……

微软原版 [windows 7 32](http://www.rayfile.com/zh-cn/files/eab0926e-292f-11e1-9b13-0015c55db73d/) 位 SP1 种子文件

http://www.rayfile.com/zh-cn/files/eab0926e-292f-11e1-9b13-0015c55db73d/

微软原版 [windows 7 64](http://www.rayfile.com/zh-cn/files/d93a7c85-292f-11e1-86f3-0015c55db73d/) 位 SP1 种子文件

http://www.rayfile.com/zh-cn/files/d93a7c85-292f-11e1-86f3-0015c55db73d/

u 盘量产工具 UltraISO, win 7 激活工具。

还有一个不小于 4GB 大小的 U 盘 (需要格式化 u 盘, 内部文件备份好)……

给一个我传的工具的地址

[UltraISO 9.3.0](http://cachefile12.rayfile.com/zh-cn/download/c8ca8a6aa87f620c6b037ec264a9a035/UltraISO%209.3.0%E7%BB%BF%E8%89%B2%E7%89%88%20.exe) 绿色版

http://www.rayfile.com/zh-cn/files/5e136280-700b-11e0-b055-0015c55db73d/

[win 7 激活工具](http://cachefile32.rayfile.com/zh-cn/download/75f2202053644685b0306f6dfb2fc1fa/win%207%20%E6%BF%80%E6%B4%BB%E5%B7%A5%E5%85%B7.exe)

http://www.rayfile.com/zh-cn/files/d6241fe1-700b-11e0-bfd3-0015c55db73d/

下面开始介绍量产……

在一台有系统的电脑上先插入 u 盘 (不小于 4GB),首先打开 UltraISO 工具 (win 7 系统下, 用 右键,管理员权限运行),打开后,如图所示

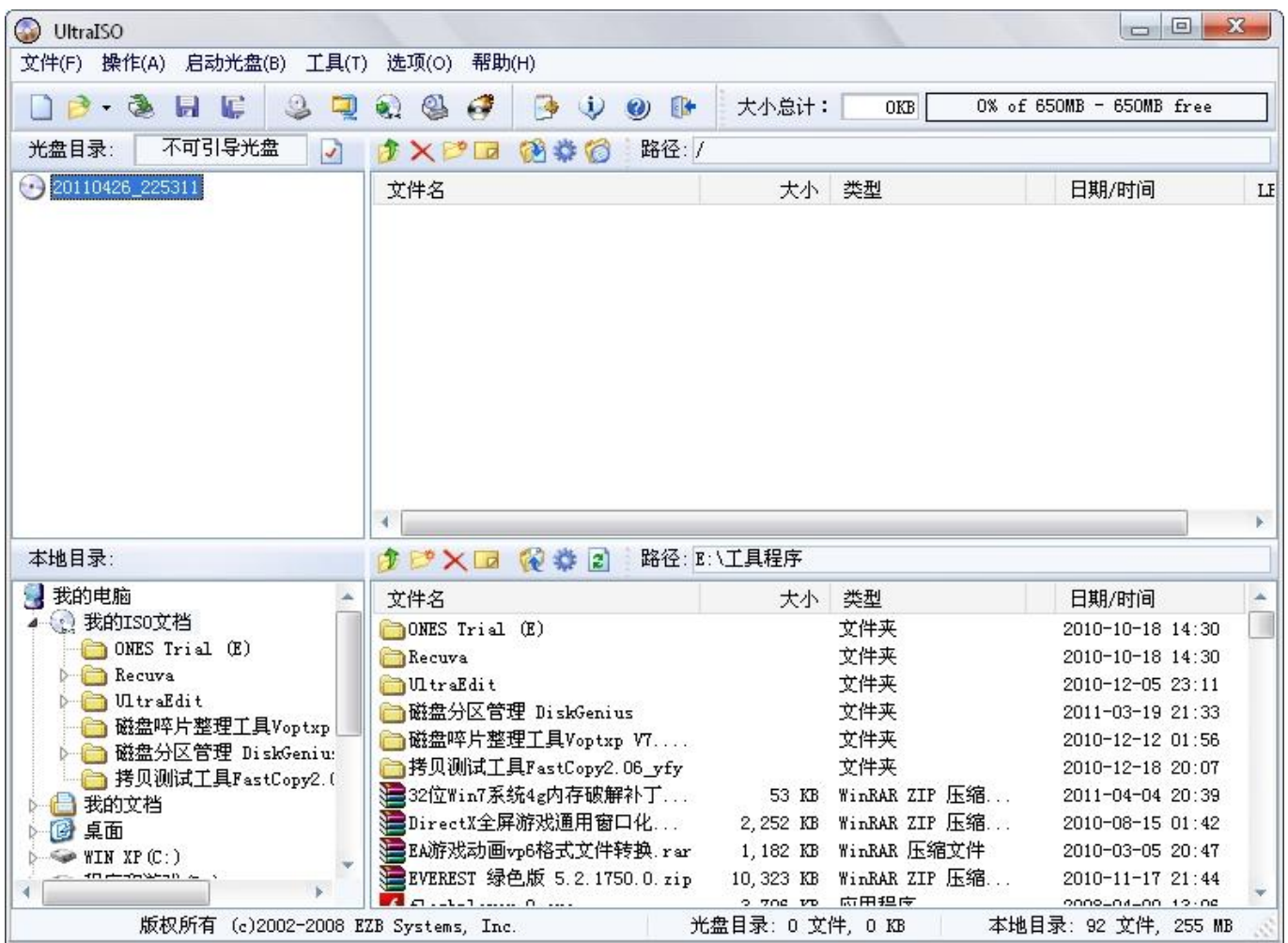

# 文件,打开……打开下载的系统. ISO 文件

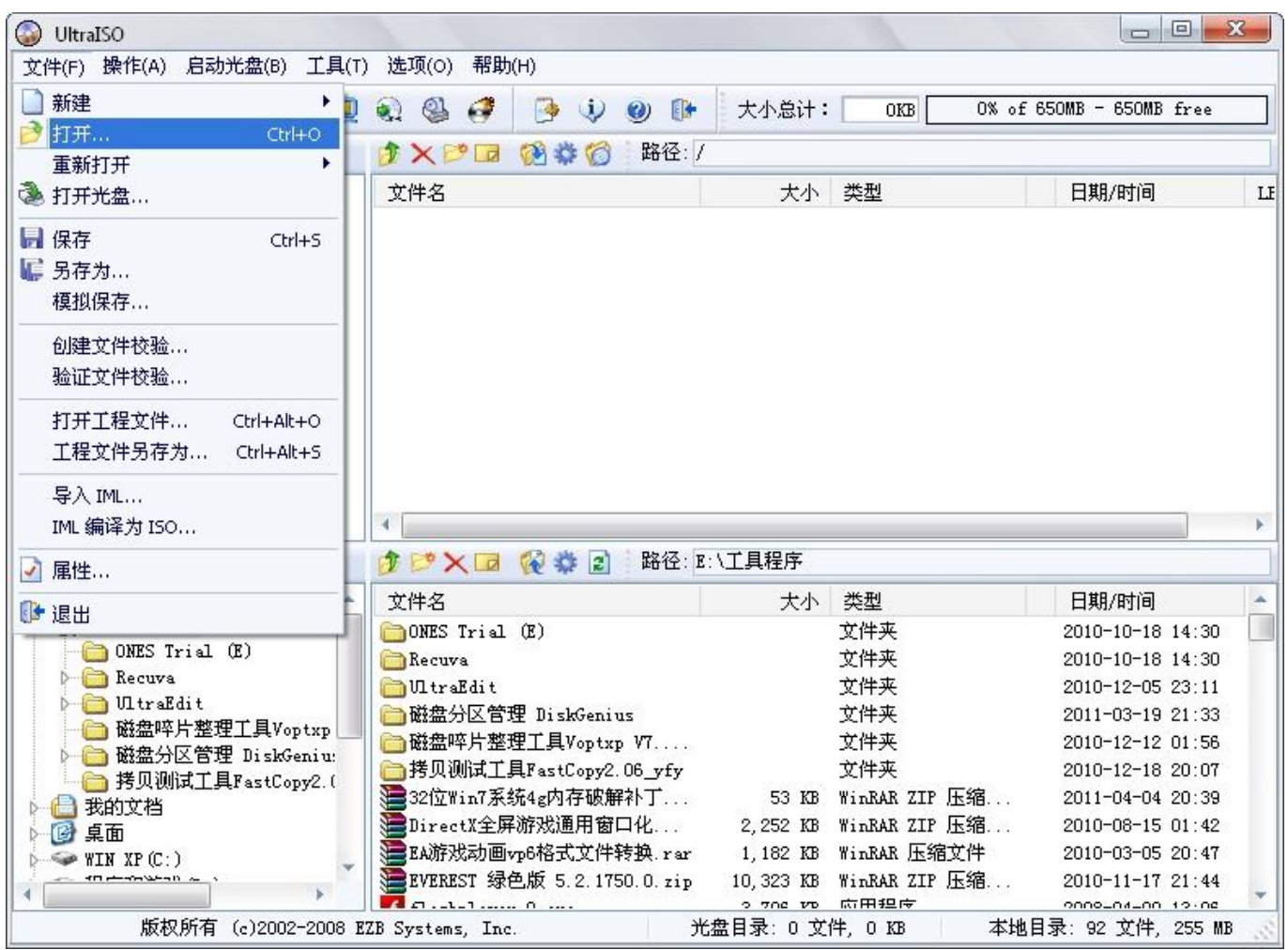

![](_page_2_Figure_0.jpeg)

### 打开以后, 在点击"启动光盘""写入硬盘映像"……

![](_page_2_Picture_34.jpeg)

选择好 u 盘, 点击"写入"……

![](_page_3_Picture_8.jpeg)

![](_page_3_Picture_9.jpeg)

提示格式化操作 ……

u 盘量产过程中 ……

![](_page_4_Picture_10.jpeg)

继续 ……

![](_page_4_Picture_11.jpeg)

写入完成……u 盘版的系统盘就完成了……

![](_page_5_Picture_52.jpeg)

返回退出……量产结束。

下面开始装系统……

然后在需要装系统的电脑上,插入 u 盘,在 bios 里面,设置 u 盘引导系统,进入安装界面 …… (这个地方,有的主板和笔记本电脑,可以在刚开机的时候,按一个快捷键 F1,临时更改引导系 统的设备, LENOVO THINKPAD F1, IBM 笔记本, F12, 朋友的技嘉主板也是 F12, 我的新的 de11 XPS 笔记本也是 F12, 具体的仔细看开机的时候, 显示器下边的提示……)

![](_page_6_Picture_15.jpeg)

安装语言,时区,键盘选择 ……默认就可以了…… 选择"现在安装",

![](_page_6_Picture_2.jpeg)

![](_page_7_Picture_0.jpeg)

![](_page_7_Picture_8.jpeg)

先选择"我接受许可条款",再点击"下一步"

![](_page_8_Picture_7.jpeg)

这里选择"自定义(高级)"

| 您想将 Windows 安装在何处?                                 |          |                 |  |
|----------------------------------------------------|----------|-----------------|--|
| 名称                                                 | 总计大小     | 可用空间 类型         |  |
| 磁盘 0 分区 1: TOSHIBA SYSTEM VOLUME                   | 1.5 GB   | 1.3 GB OEM (保留) |  |
| 磁盘 0 分区 2: S3A6718D001                             | 92.7 GB  | 26.3 GB 系统      |  |
| ※ 磁盘 0 分区 3: ボリューム                                 | 72.5 GB  | 72.4 GB 主分区     |  |
| 磁盘 0 分区 4: DATA                                    | 10.0 GB  | 5.4 GB 逻辑       |  |
| ● 磁盘 0 未分配空间                                       | 9.7 GB   | 9.7 GB          |  |
| <b>6 刷新 (B)</b><br>大脚除(1)<br>●加载驱动程序(L) < 1 定扩展(K) | ● 格式化(E) | 新建(E)           |  |
|                                                    |          | $\mathbb{Z}$    |  |
|                                                    |          |                 |  |

之后界面,点击右下角的"高级",就是现在这个画面了……选择你要安装系统的分区,<mark>点击"格</mark> 式化",把分区完整的格式化一遍,清理掉原来系统的垃圾文件,这样新的系统才快速,而且, 也方便对文件的管理。

建议安装到最前面的磁盘分区里,这样系统会快一些

(有需要重新安排分区的朋友,自己在这里删掉分区,再重新建立分区就可以了,但是只能新建 3 个主分区和一个系统保留分区,所以,可以只新建系统分区(C盘),装好系统之后,再用 WIN7 自带的分区工具建立其他的分区)

然后选中分区以后,点击"下一步"

![](_page_9_Picture_4.jpeg)

![](_page_10_Picture_20.jpeg)

## 这时候,可以把 u 盘拔掉了,

否则重启以后还会重复上面的画面.如果是通过上面的临时更改驱动方式的方法的,可以不用拔 ———<br>掉……

![](_page_10_Picture_3.jpeg)

硬盘引导电脑之后,继续安装 ……慢慢等待,这里需要几分钟甚至十几分钟的时间 ……

![](_page_11_Picture_1.jpeg)

![](_page_12_Picture_5.jpeg)

用户名,自己输入 ……

![](_page_12_Picture_6.jpeg)

密码,建议现在不要填写,因为一会还要装更新,要重启好几遍,有密码,嫌麻烦 …… 可以完整 装好系统以后,在控制面板 里面再设置

![](_page_13_Picture_18.jpeg)

这里"当我联机时自动激活 windows"前面的钩子,去掉(装好后用激活软件激活),点"下一步"

![](_page_13_Picture_19.jpeg)

## 我选择的是"仅安装重要的更新"

![](_page_14_Picture_22.jpeg)

## 时间和分区

![](_page_14_Picture_3.jpeg)

网络设置, 随便了, 选择"家庭网络", 会有个分享数据的页面, 直接关掉就行了, 或选择"公 用网络"……

之后,系统准备桌面,正式进入系统

系统安装结束 ……

在进入系统以后,先在控制面板里面,更新系统的重要更新……一开始只能装几个,重启以后又 可以装几个……需要重启好几遍

在所有的更新确认都装完了之后,可以用激活工具激活系统……

右键点击, "管理员权限"运行……完了以后, 要重启系统……

刚装完系统的时间功能是默认跟网络服务器时间同步的,要是有需要自己的时间的朋友,可以关 闭这个时间同步功能……时间设置里面, 自己找 ^\_^

如果是需要多个硬盘,装多个系统的朋友,建议,把所有的硬盘都拆下来,只留下需要安装系统 的硬盘装系统。

其他的硬盘需要装系统的话,重复上面的步骤,这样安装的好处是,这样安装的多个系统是完全 独立的,当一个硬盘拆下来之后,不会影响其他硬盘里面的系统的引导, 而要是所有的硬盘都装着的时候安装多系统,所有的系统都会在第一硬盘上写入引导文件,这时 候要是吧第一硬盘拆掉,就不可以引导系统了。

需要用哪个系统引导电脑的时候,直接开机的时候,BIOS 里面把相应的硬盘的启动顺序放到第一 位就可以了。有临时更改引导功能的电脑,切换系统也比较方便。开机按主板提示的热键,比如 F12,选择好引导使用的硬盘就可以直接用本硬盘的系统引导开机了

还有,我认为很多的朋友都是用的搜狗拼音输入法吧,在装好输入法后,程序又流氓的自己安装 了搜狗浏览器,要是不想用的朋友,在 win 7 系统提示"是否允许搜狗拼音输入法对电脑的更改" 的这个时候,点击"否"……就不会装上了……

# 关于用 WIN7 自带管理工具分区方法:

右击我的电脑-管理-存储-磁盘管理

1、如有"未分配"空间,可以直接按以下操作创建新分区: 右击 "未分配"空间-新建简单卷-下一步: 选择新分区大小-下一步: 为新分区分配驱动 器号-下一步:输入卷标名称(可不输入)-下一步:确认弹出的提示框-结束。

2、没有"未分配"空间,可以按以下操作: 选择可以减少磁盘空间的分区,右击-选择"压缩卷"-设定压缩空间的大小(减少的空间大 小)-点击压缩-产生"未分配"空间-重复 1 的步骤。

详见下图解:

win7 系统下不重新安装系统,进行硬盘分区

右击"我的电脑"选择"管理"出现下方管理界面图解一

![](_page_16_Picture_0.jpeg)

![](_page_16_Figure_1.jpeg)

![](_page_16_Picture_2.jpeg)

![](_page_16_Figure_3.jpeg)

![](_page_16_Picture_4.jpeg)

图解三设定新划分空间的大小

![](_page_17_Picture_1.jpeg)

图解四硬盘中多出了一块新的未分配空间

![](_page_17_Picture_72.jpeg)

图解五选择"新建简单卷"

![](_page_17_Picture_5.jpeg)

#### 图解六设定新分区的大小

![](_page_18_Picture_1.jpeg)

#### 图解七分配驱动器号

![](_page_18_Picture_43.jpeg)

#### 图解八输入卷标名称

![](_page_18_Picture_44.jpeg)